# **RDK Video Guide**

This document guides users to perform the below activties on a Raspberry Pi (Rpi) platform as well as an Amlogic Reference platform

- 1. Setup a development environment for an IPSTB target
- 2. Bring up the device
- 3. Create & run a sample lightning app in the device

#### **On this Page:**

- [Before you begin](#page-0-0)
- [Environment](#page-1-0)
- $\bullet$ [Build](#page-2-0)
- [Flash image and bring up](#page-3-0)
- [Yocto recipe structure of relevant components](#page-11-0)
- [Setup and Develop Thunder plugin](#page-13-0)
- [Interface with other RDK services](#page-24-0)
- [Interface with Lightning apps](#page-26-0)

### <span id="page-0-0"></span>Before you begin

### Basic Skills

Though not mandatory, the below skills will help the user to understand RDK, RDK build, and to try out RDK better :

- Familiar with Linux based platforms
- Familiar with Yocto
- Familiar with RDK basics
- Knowledge in using Raspberry Pi
- Experience in setting up boards

### Relevant RDK links

#### **RDK Support**

- Forum: [FORUMS Home](https://wiki.rdkcentral.com/display/FORUMS/FORUMS+Home)
- JIRA: [https://jira.rdkcentral.com](https://jira.rdkcentral.com/)
- Support: [RDK Support](https://wiki.rdkcentral.com/display/RDK/RDK+Support)

#### **RDK Source Code**

- Gerrit: [https://code.rdkcentral.com](https://code.rdkcentral.com/)
- Component Owners: [RDK Component owners](https://wiki.rdkcentral.com/pages/viewpage.action?pageId=43843836)
- Code Contribution Process: [How to Contribute](https://wiki.rdkcentral.com/display/RDK/How+to+Contribute)

#### **RDK V Releases**

[RDK-V Releases](https://wiki.rdkcentral.com/pages/viewpage.action?pageId=16581357)

#### **API Documentation**

RDK-V Opensourced Doxygen Documentation : [Opensourced API Documentation](https://wiki.rdkcentral.com/doxygen/rdkv-opensourced/)

#### **FAQ Documetation**

[RDK FAQ](https://wiki.rdkcentral.com/display/RDK/RDK+FAQ)

#### **ThunderJS documentation**

An elaborate ThunderJS documentation is available here -<https://github.com/rdkcentral/ThunderJS>

### **Prerequisites**

**Requirement Yocto 3.1 LTS (Dunfell)**

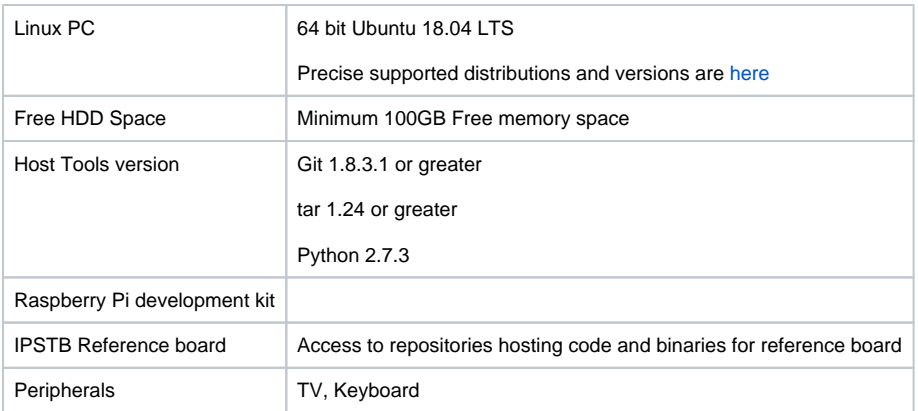

# <span id="page-1-0"></span>**Environment**

#### **Rpi & IPSTB similarities:**

- Reference devices to try and run RDK
- No need of RDK license to try out IPSTB builds

#### **Difference between Raspberry Pi (Rpi) and IPSTB:**

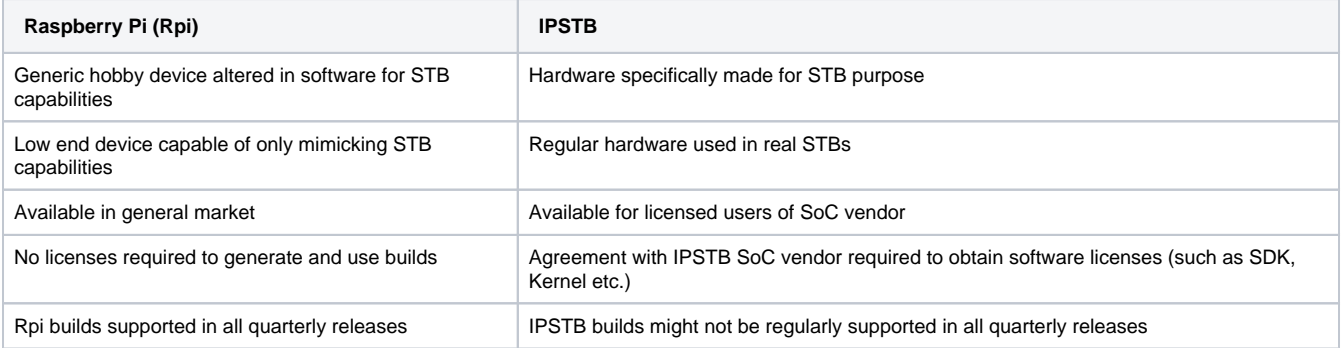

### Host Setup

### **Install the following packages for setting up your host VM**

The instructions provided below are meant to be executed via the command line on an Ubuntu machine

#### **for yocto 3.1 (dunfell)**

```
# essential packages installation
# super user mode is required
# major essential packages
sudo apt-get install gawk wget git-core diffstat unzip texinfo gcc-multilib g++-multilib build-essential 
chrpath socat bison curl cpio python3 python3-pip python3-pexpect xz-utils debianutils iputils-ping python3-
git python3-jinja2 libegl1-mesa libsdl1.2-dev pylint3 xterm
```
### **Configure bash as default command interpreter for shell scripts**

```
sudo dpkg-reconfigure dash
```
Select "No" To choose bash, when the prompt asks if you want to use dash as the default system shell - select "No"

### **Configure Git**

Upgrade your Git version to 1.8.x or higher

Once git is installed, configure your name and email using the below commands

```
# review your existing configuration
git config --list --show-origin
# configure user name and email address
git config --global user.name "John Doe"
git config --global user.email johndoe@example.com
# configure git cookies. Needed for Gerrit to only contact the LDAP backend once.
git config --global http.cookieFile /tmp/gitcookie.txt
git config --global http.saveCookies true
```
#### **Configure repo**

In order to use Yocto build system, first you need to make sure that repo is properly installed on the machine:

```
# create a bin directory
mkdir ~/bin
export PATH=~/bin:$PATH
# Download the repo tool and ensure that it is executable
curl http://commondatastorage.googleapis.com/git-repo-downloads/repo > ~/bin/repo
chmod a+x ~/bin/repo
```
### **Credential configuration (Only for Amlogic reference board)**

**Note**: it is also recommended to put credentials in .netrc when interacting with the repo.

A sample .netrc file is illustrated below

```
machine code.rdkcentral.com
  login <YOUR_USERNAME>
  password <YOUR_PASSWORD>
```
## <span id="page-2-0"></span>Build

**Build basic image for Rpi**

```
# initialize the manifest with repo tool
repo init -u https://code.rdkcentral.com/r/manifests -b dunfell -m rdkv-nosrc.xml
repo sync -j `nproc` --no-clone-bundle --no-tags
MACHINE=raspberrypi-rdk-mc source meta-cmf-raspberrypi/setup-environment
bitbake rdk-generic-mediaclient-wpe-image
```
The generated image resides under the directory build-<MACHINE>/tmp/deploy/images/<MACHINE> of the Yocto workspace

#### **Build basic image for Amlogic Reference Board**

Enabled the distro(ipclient) for IPSTB as a setup environment option, so during build time we can pass this as an argument.

```
repo init -u https://code.rdkcentral.com/r/rdk/soc/amlogic/aml-manifests -b rdk-next -m aml_ipstb.xml
repo sync -j4 --no-clone-bundle
export LOCAL_BUILD=1
source meta-rdk-aml/set-env.sh mesonsc2-5.4-lib32-ah212 --ipclient --playready --widevine
bitbake lib32-rdk-generic-mediaclient-image
```
The generated image resides under the directory build-<MACHINE>/tmp/deploy/images/<MACHINE> of the Yocto workspace

# <span id="page-3-0"></span>Flash image and bring up

#### **Flash image and bring up Rpi**

### Flash image

1. Insert an SD card in the SD card port of the USB SD card reader (or Laptop).

**Prefer to use 32gb sd card and there should be minimum 12gb free space available in the device .**

2. Verify that the SD card has been detected by executing either of the commands listed below

#### \$lsblk \$sudo fdisk –l

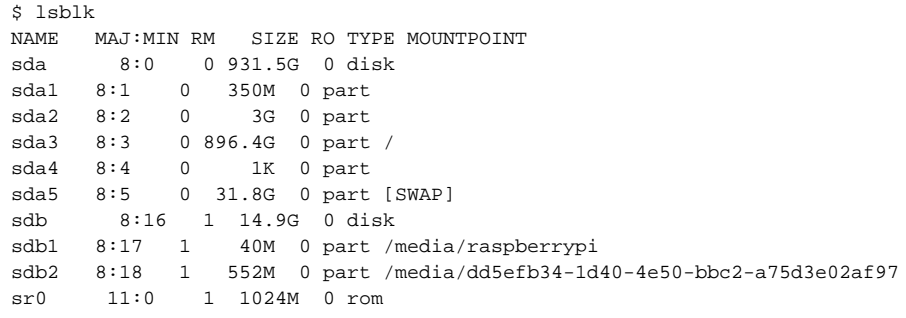

3. Type the following command to ensure that the partitions, if present, on the SD card are not mounted

#### \$mount

```
$ mount
/dev/sda3 on / type ext4 (rw,errors=remount-ro)
proc on /proc type proc (rw,noexec,nosuid,nodev)
sysfs on /sys type sysfs (rw,noexec,nosuid,nodev)
none on /sys/fs/fuse/connections type fusectl (rw)
none on /sys/kernel/debug type debugfs (rw)
none on /sys/kernel/security type securityfs (rw)
udev on /dev type devtmpfs (rw,mode=0755)
devpts on /dev/pts type devpts (rw,noexec,nosuid,gid=5,mode=0620)
tmpfs on /run type tmpfs (rw,noexec,nosuid,size=10%,mode=0755)
none on /run/lock type tmpfs (rw,noexec,nosuid,nodev,size=5242880)
none on /run/shm type tmpfs (rw,nosuid,nodev)
binfmt_misc on /proc/sys/fs/binfmt_misc type binfmt_misc (rw,noexec,nosuid,nodev)
rpc_pipefs on /run/rpc_pipefs type rpc_pipefs (rw)
nfsd on /proc/fs/nfsd type nfsd (rw)
none on /tmp/guest-zdrO76 type tmpfs (rw,mode=700)
gvfs-fuse-daemon on /var/lib/lightdm/.gvfs type fuse.gvfs-fuse-daemon (rw,nosuid,nodev,user=lightdm)
/dev/sdb1 on /media/raspberrypi type vfat (rw,nosuid,nodev,uid=136,gid=148,shortname=mixed,dmask=0077,utf8=1,
showexec,flush,uhelper=udisks)
/dev/sdb2 on /media/dd5efb34-1d40-4e50-bbc2-a75d3e02af97 type ext3 (rw,nosuid,nodev,uhelper=udisks)
```
4. Repeat the below command to unmount all the mounted partition present on the SD card.

\$umount <partition-mountpoint>

```
$ sudo umount /dev/sdb1
$ lsblk
NAME MAJ:MIN RM SIZE RO TYPE MOUNTPOINT
sda 8:0 0 931.5G 0 disk
sda1 8:1 0 350M 0 part
sda2 8:2 0 3G 0 part
sda3 8:3 0 896.4G 0 part /
sda4 8:4 0 1K 0 part
sda5 8:5 0 31.8G 0 part [SWAP]
sdb 8:16 1 14.9G 0 disk<br>sdb1 8:17 1 40M 0 part
sdb1 8:17 1 40M 0 part
sdb2 8:18 1 552M 0 part /media/dd5efb34-1d40-4e50-bbc2-a75d3e02af97<br>sr0 11:0 1 1024M 0 rom
sr0 11:0 1 1024M 0 rom
$ sudo umount /dev/sdb2
$ lsblk
NAME MAJ:MIN RM SIZE RO TYPE MOUNTPOINT
sda 8:0 0 931.5G 0 disk
sda1 8:1 0 350M 0 part
sda2 8:2 0 3G 0 part
sda3 8:3 0 896.4G 0 part /
sda4 8:4 0 1K 0 part
sda5 8:5 0 31.8G 0 part [SWAP]
sdb 8:16 1 14.9G 0 disk
sdb1 8:17 1 40M 0 part
sdb2 8:18 1 552M 0 part<br>sr0 11:0 1 1024M 0 ro
sr0 11:0 1 1024M 0 rom
```
5. Execute the following command to flash the image on the SD card

### **Flash Command** \$sudo dd if=<path to ImageName.Rpi-sdimg> of=<path to SD card space> bs=4M Example: \$sudo dd if=rdk-generic-mediaclient-wpe-image.Rpi-sdimg of=/dev/sdb bs=4M 149+0 records in 149+0 records out 624951296 bytes (625 MB) copied, 39.7752 s, 15.7 MB/s

6. Remove the SD card and insert it to the Raspberry Pi SD card slot

7. Power on the Rpi and Bring up the device

TV screen will display the Raspberry Pi's IP address(referred as machineIP from now) with default RDK UI as shown below.

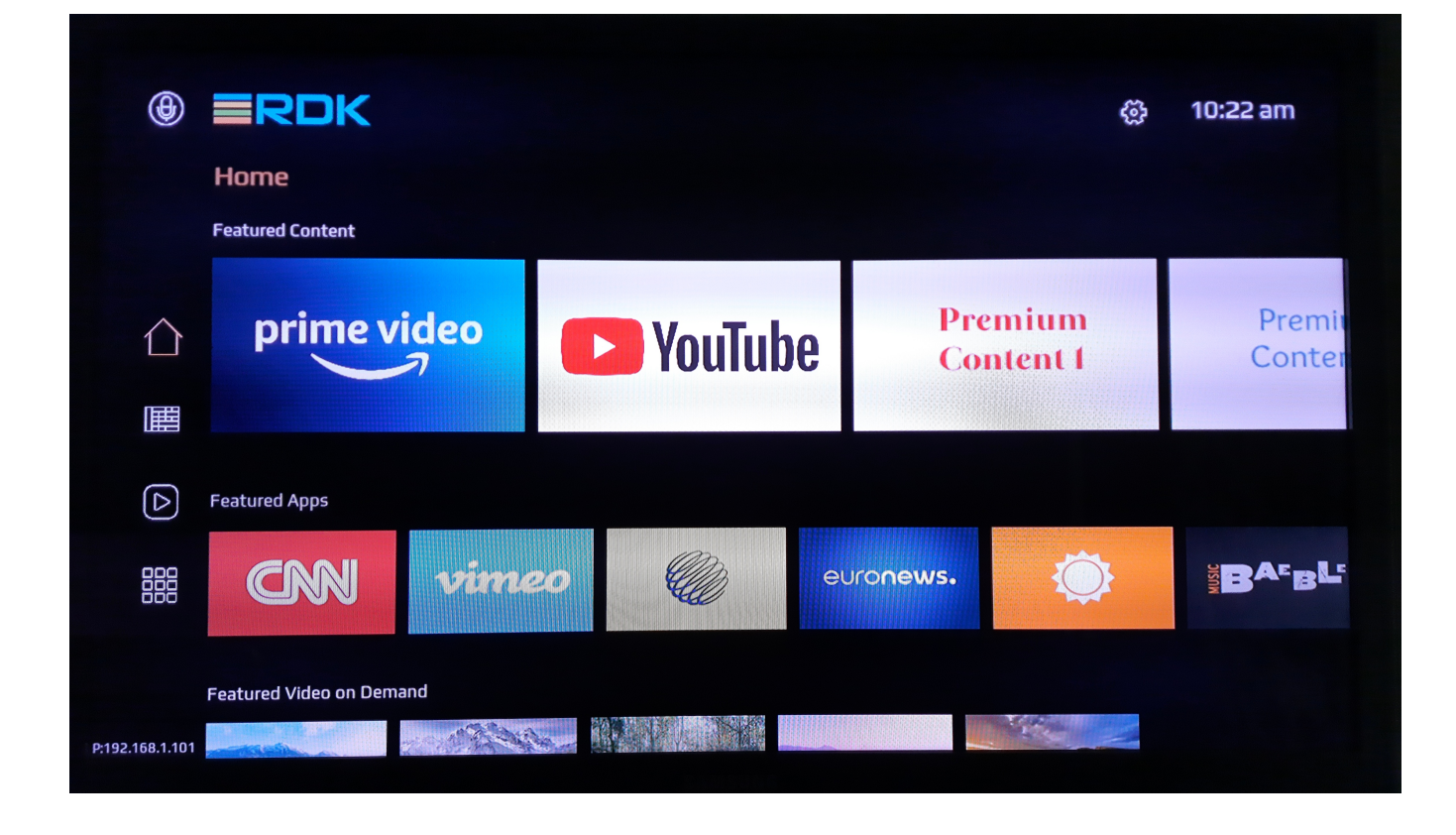

### Accessing Raspberry Pi

For connecting Controller UI, use URL: http://<machineIP>:9998

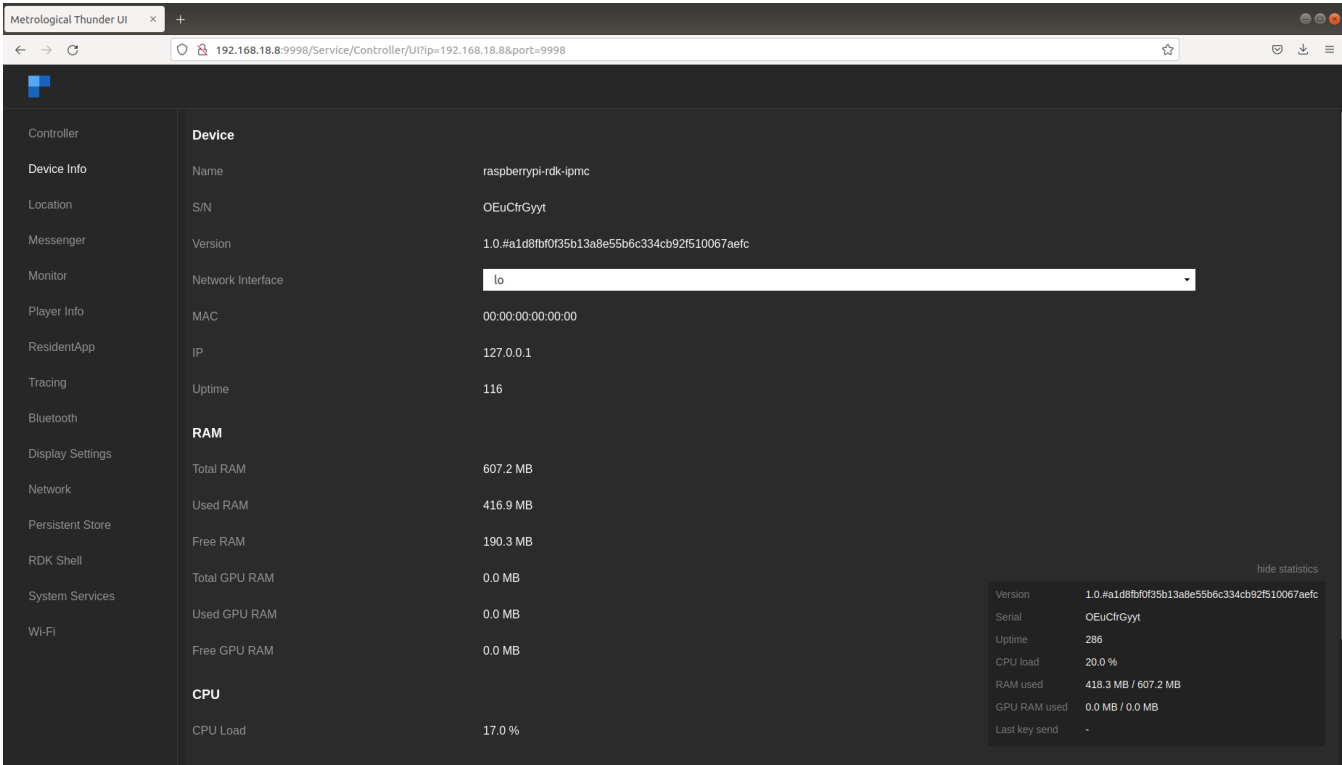

Plugins can be enabled or disabled from controller UI.

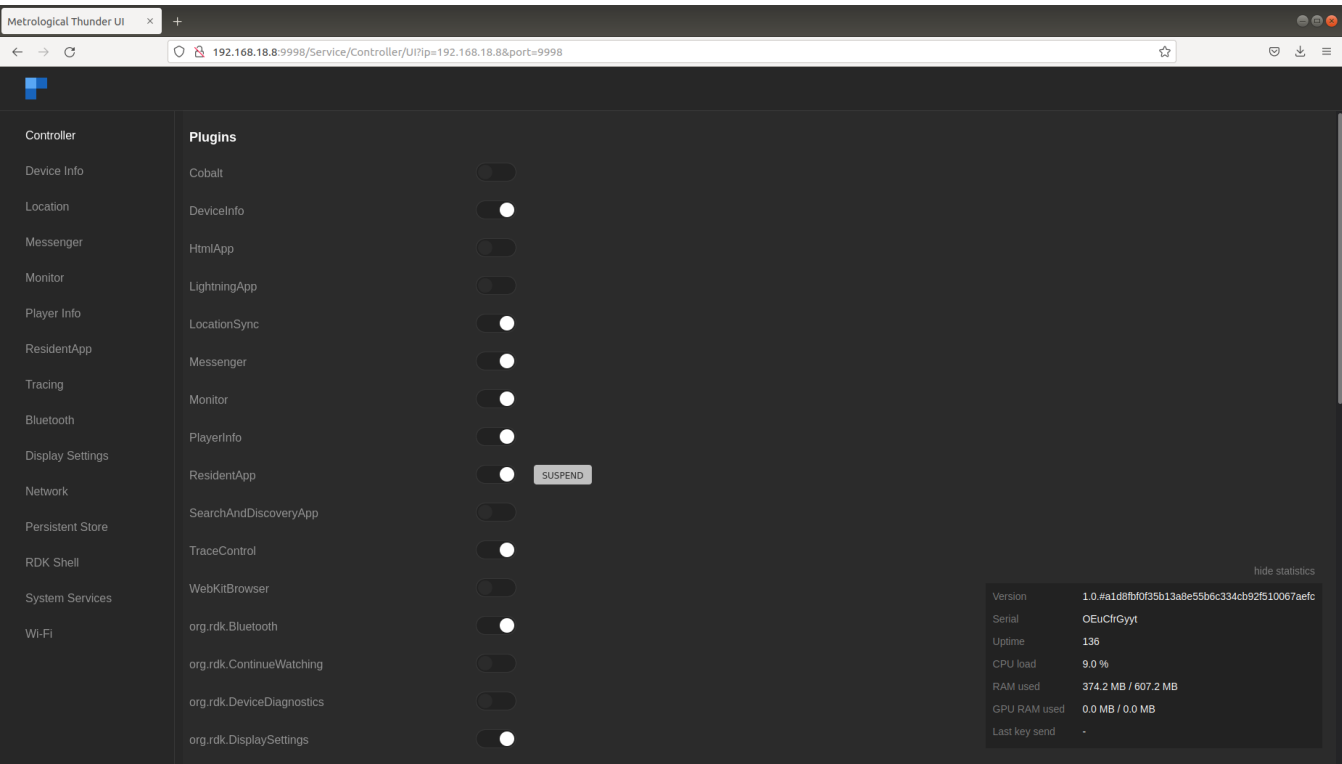

Wifi related services can be triggered from Wi-Fi tab in controller UI. We can scan and select from available networks.

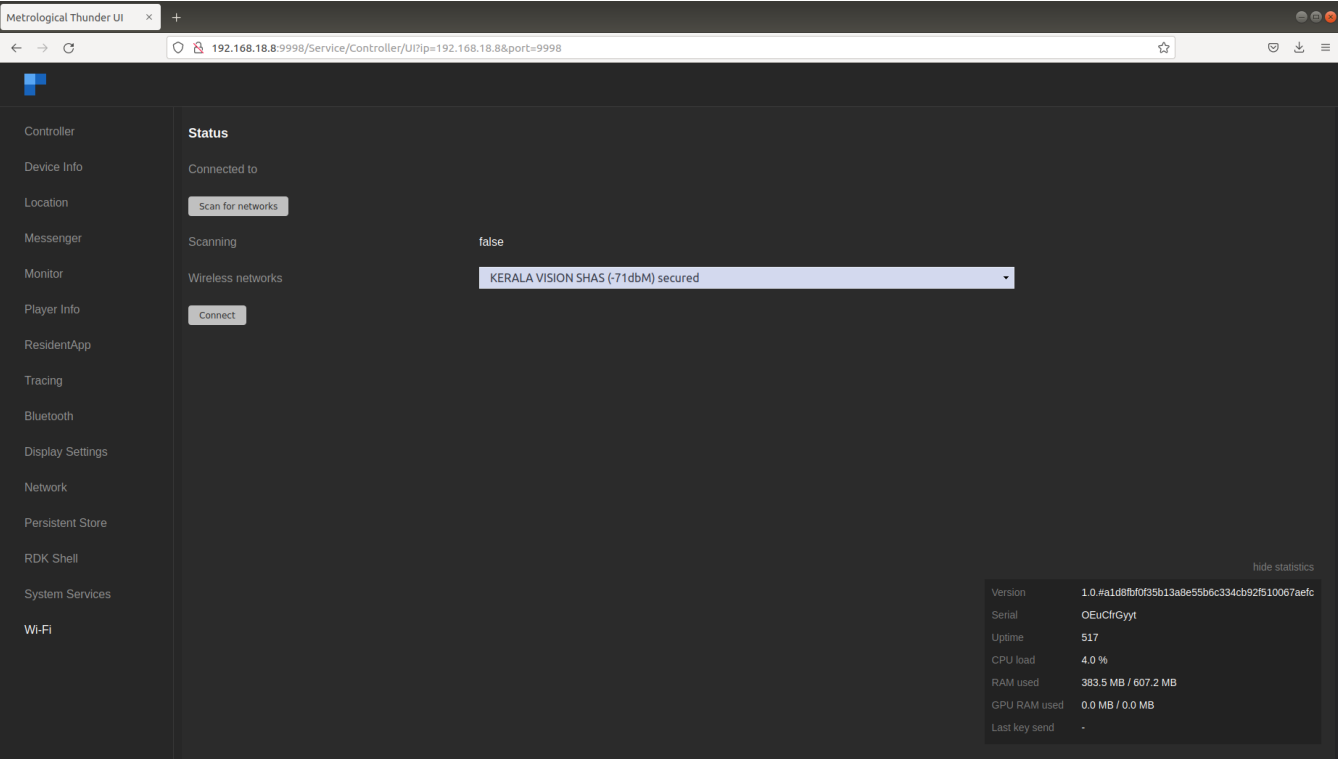

- For ssh, we can use ssh root@machineip
- For verifying the image details, we can use cat /version.txt command.

```
root@raspberrypi-rdk-ipmc:~# cat /version.txt 
imagename:rdk-generic-ip-stb-client_rdk-next_20210902101930
BRANCH=rdk-next
YOCTO_VERSION=dunfell
VERSION=4.09.02.21
SPTN=0BUILD_TIME="2021-09-02 10:19:30"
Generated on Thu Sep 02 10:19:30 UTC 2021
root@raspberrypi-rdk-ipmc:~#
```
For playing a video using aamp-cli, launch aamp-cli from terminal, cd /usr/bin;aamp-cli.

```
root@raspberrypi-rdk-mc:/usr/bin# aamp-cli
**************************************************************************
** ADVANCED ADAPTIVE MICRO PLAYER (AAMP) - COMMAND LINE INTERFACE (CLI) **
**************************************************************************
1644303267:124 : [AAMP-PLAYER][-1][WARN][PlayerInstanceAAMP][144][AAMP_JS][0x104ae00]Creating GlobalConfig 
Instance[0x104ff30]
1644303267:124 : [AAMP-PLAYER]ReadAampCfgTxtFile:INFO opened aamp.cfg
1644303267:124 : [AAMP-PLAYER]Parsed value for dev cfg property useWesterosSink - 1
1644303267:124 : [AAMP-PLAYER]SetValue: useWesterosSink New Owner[5]
1644303267:124 : [AAMP-PLAYER]AAMP_ENABLE_WESTEROS_SINK present, Value = 1
1644303267:124 : [AAMP-PLAYER]AAMP_ENABLE_WESTEROS_SINK present: Enabling westeros-sink.
1644303267:124 : [AAMP-PLAYER]SetValue: useWesterosSink Owner[1] not allowed to Set ,current Owner[5]
1644303267:124 : [AAMP-PLAYER]////////////////// AAMP Cfg Override Configuration //////////
1644303267:124 : [AAMP-PLAYER]Cfg [53 ][useWesterosSink ][cfg ][true]
1644303267:124 : [AAMP-PLAYER]//////////////////////////////////////////////////
1644303267:124 : [AAMP-PLAYER]////////////////// AAMP Config (Operator Set) //////////
1644303267:124 : [AAMP-PLAYER]//////////////////////////////////////////////////
1644303267:125 : [AAMP-PLAYER]SetValue: userAgent New Owner[3]
1644303267:125 : [AAMP-PLAYER][0][WARN][CreatePipeline][1580]Creating gstreamer pipeline
1644303267:125 : [AAMP-PLAYER][0][WARN][CreatePipeline][1607]AAMPGstPlayerPipeline buffering_enabled 1
[AAMPCLI] type 'help' for list of available commands
[AAMPCLI] aamp-cli>
```
#### • For playing a video using gstreamer, use gst-launch-1.0.

 eg :- gst-launch-1.0 playbin uri=[aamp://bitdash-a.akamaihd.net/content/MI201109210084\\_1/m3u8s/f08e80da-bf1d-4e3d-8899-f0f6155f6efa.m3u8](aamp://bitdash-a.akamaihd.net/content/MI201109210084_1/m3u8s/f08e80da-bf1d-4e3d-8899-f0f6155f6efa.m3u8) vid eo-sink=westerossink

```
root@raspberrypi-rdk-mc:~# gst-launch-1.0 playbin uri=aamp://bitdash-a.akamaihd.net/content/MI201109210084_1
/m3u8s/f08e80da-bf1d-4e3d-8899-f0f6155f6efa.m3u8 video-sink=westerossink
Setting pipeline to PAUSED ...
westeros (sink) version 1.01.28
Pipeline is PREROLLING ...
^Chandling interrupt.
Interrupt: Stopping pipeline ...
ERROR: pipeline doesn't want to preroll.
Setting pipeline to NULL ...
Freeing pipeline ...
Number of active jsmediaplayer instances: 0
root@raspberrypi-rdk-mc:~#
```
### Flash image

There are multiple methods to flash/upgrade image in an Amlogic reference board. For the ease of process, we will use the USB based method, which is easy as well as helps to recover even the devices that went into a bad state. The method is as simple as copying a configuration file and the image to flash in a USB and restart the device and run a command

1. Copy the below text to a file called aml\_sdc\_burn.ini

```
;
;Amlogic sdcard burning configure script
;This card burning script support both dos and unix file format, but don't edit in windows if not dos 
format
;Except comment, all must readable ASCII letters
;
[common]
erase_bootloader = 1
erase_flash = 0
reboot = 0;package will filled by sdacard burning tool
[burn_ex]
package = aml_upgrade_package.img
;media =
```
2. Edit the aml\_sdc\_burn.ini file and add the image name in it against the key 'package'. In the example, the name 'aml\_upgrade\_package.img' is used

package = aml\_upgrade\_package.img

- 3. Copy the ini file and image name to a USB
- 4. Plug the USB to reference board. Reboot the device. Press Ctrl+C via UART until the bootloader prompt comes as shown below

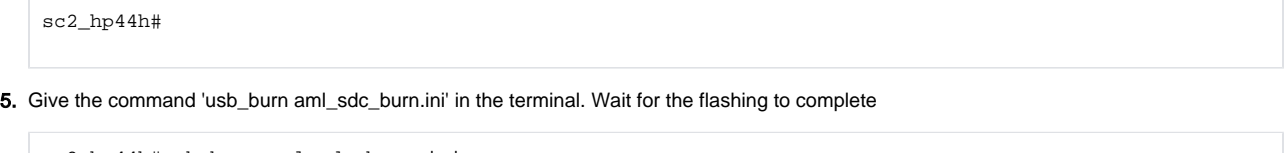

sc2\_hp44h#usb\_burn aml\_sdc\_burn.ini

6. Reboot the device upon prompted so. Wait for the device to come up

There are other image upgrade methods also available. Please refer to <https://wiki.rdkcentral.com/display/RDK/Build+and+Flashing+Steps> for more details

#### Accessing Amlogic STB

**Controller UI :** For connecting Controller UI, use URL: http://<machineip>:9998

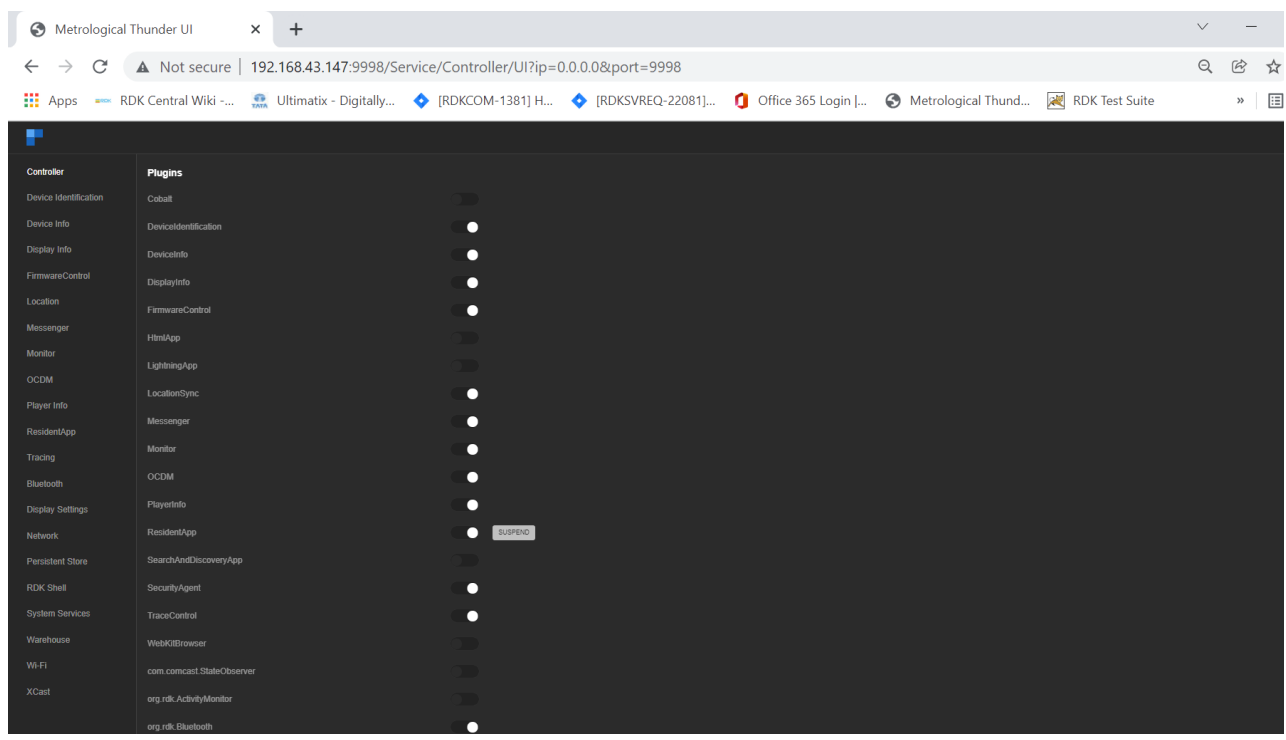

- **Aamp Playback:** aamp-cli [http://rdmedia.bbc.co.uk/dash/ondemand/elephants\\_dream/1/client\\_manifest-all.mpd](http://rdmedia.bbc.co.uk/dash/ondemand/elephants_dream/1/client_manifest-all.mpd)
- **Gstreamer Playback :** gst-launch-1.0 playbin uri[=http://rdmedia.bbc.co.uk/dash/ondemand/elephants\\_dream/1/client\\_manifest-all.mpd](http://rdmedia.bbc.co.uk/dash/ondemand/elephants_dream/1/client_manifest-all.mpd) videosink=westerossink
- **Playback through Youtube Application:** For launching youtube from controller UI, enable cobalt plugin, youtube page will be loaded in TV UI.

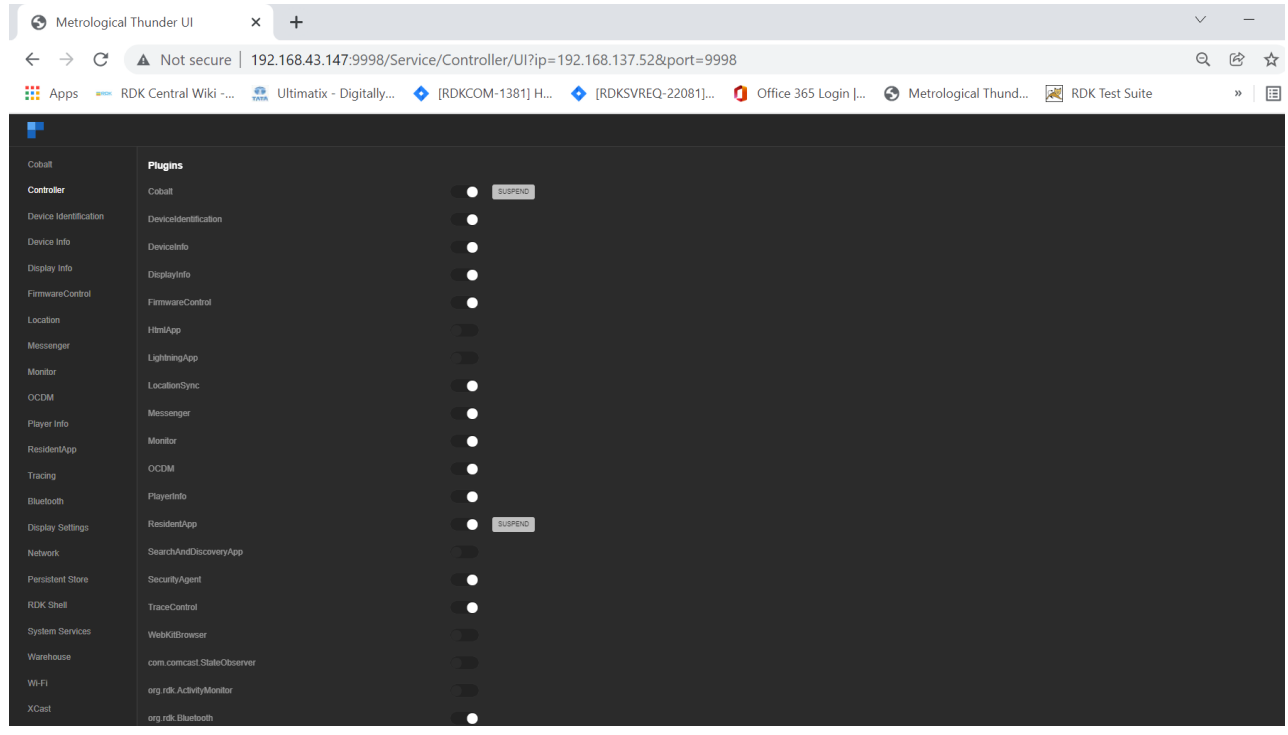

**WiFi Service**

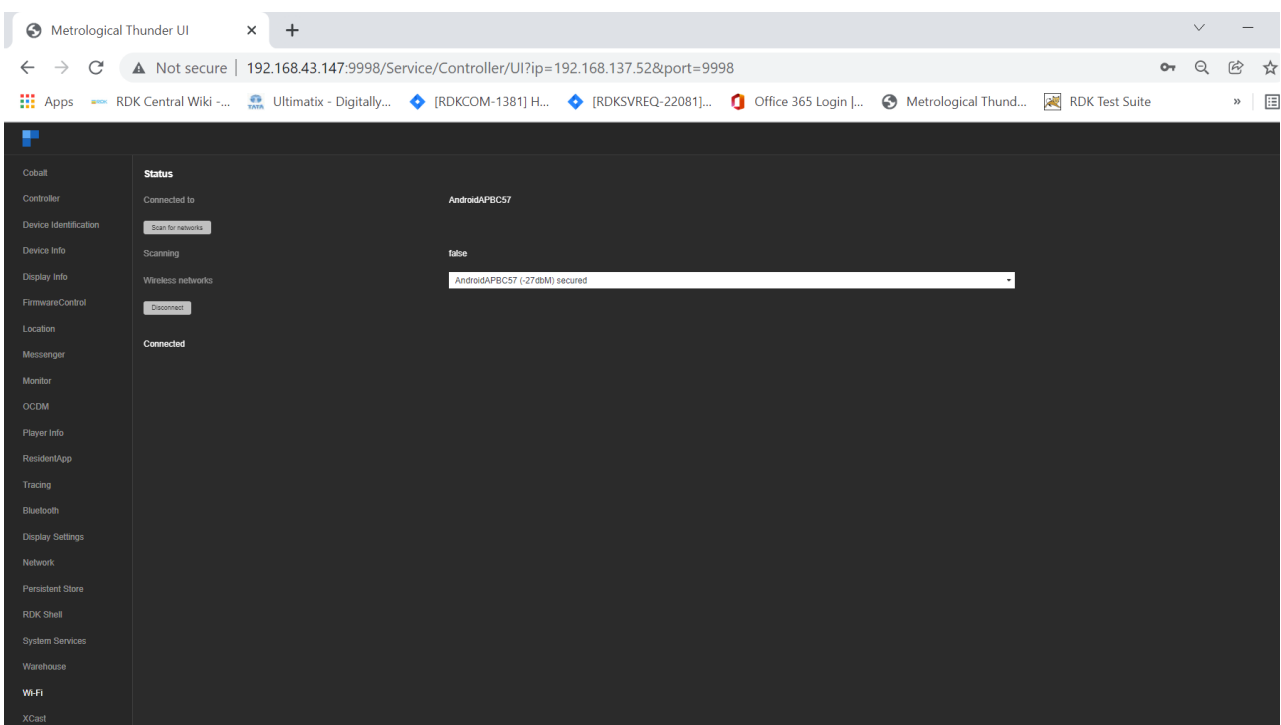

#### **Bluetooth Service**

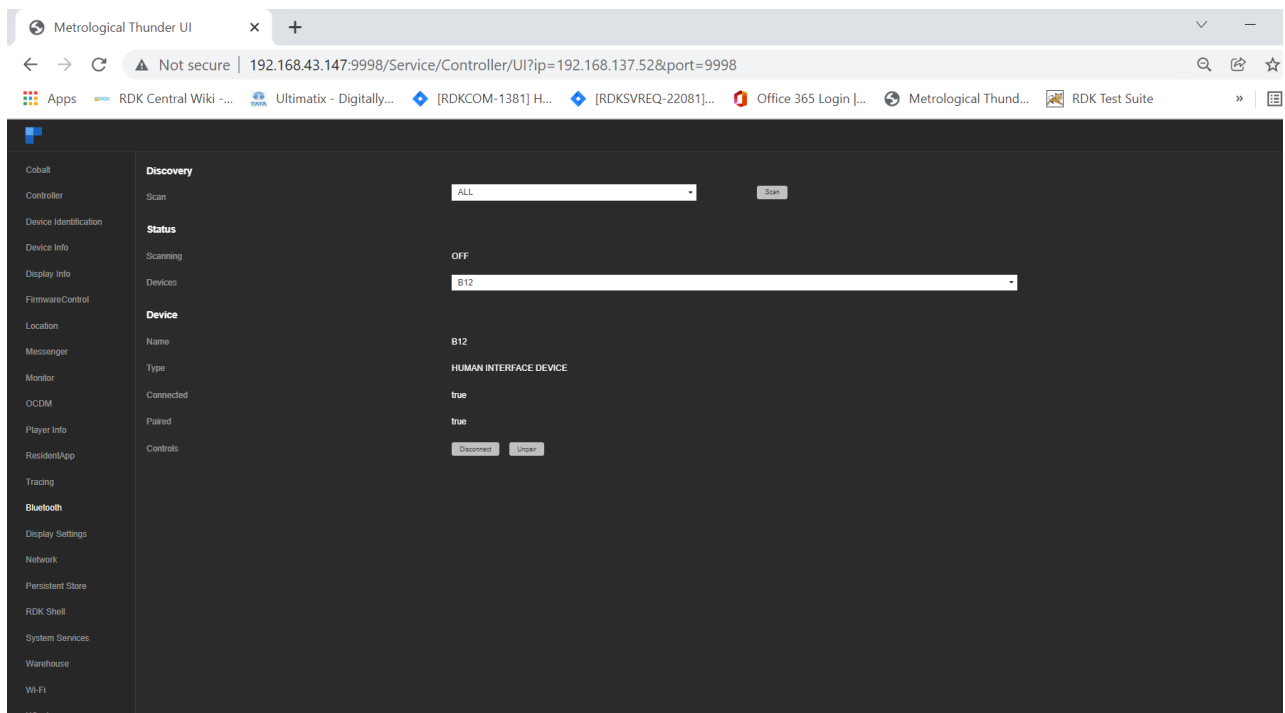

#### **DRM:**

aamp-cli<https://demo.unified-streaming.com/k8s/features/stable/video/tears-of-steel/tears-of-steel-dash-playready.ism/.mpd> aamp-cli [https://wowzaec2demo.streamlock.net/live/bigbuckbunny-enc-wv.stream/manifest\\_mvlist.mpd](https://wowzaec2demo.streamlock.net/live/bigbuckbunny-enc-wv.stream/manifest_mvlist.mpd)

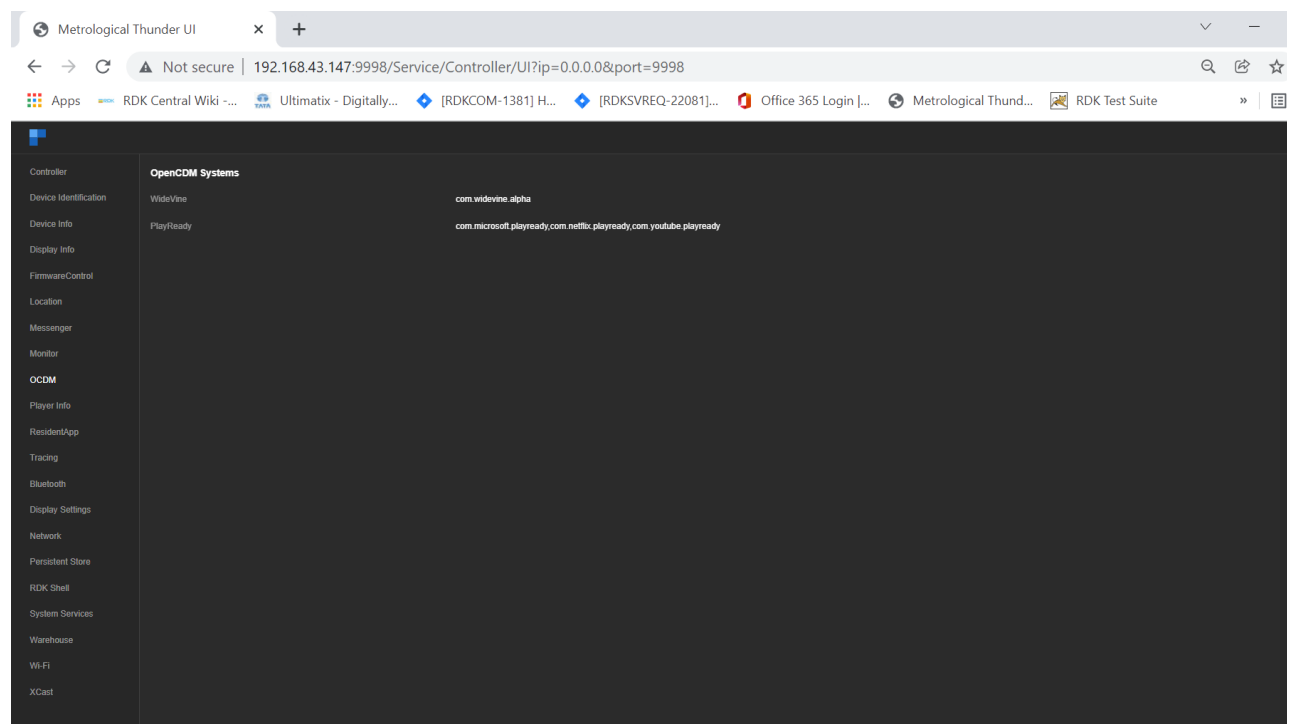

<span id="page-11-0"></span>Yocto recipe structure of relevant components

Below is the major meta-layers specific to Raspberry Pi.

Raspberry Pi major meta-layers structure:

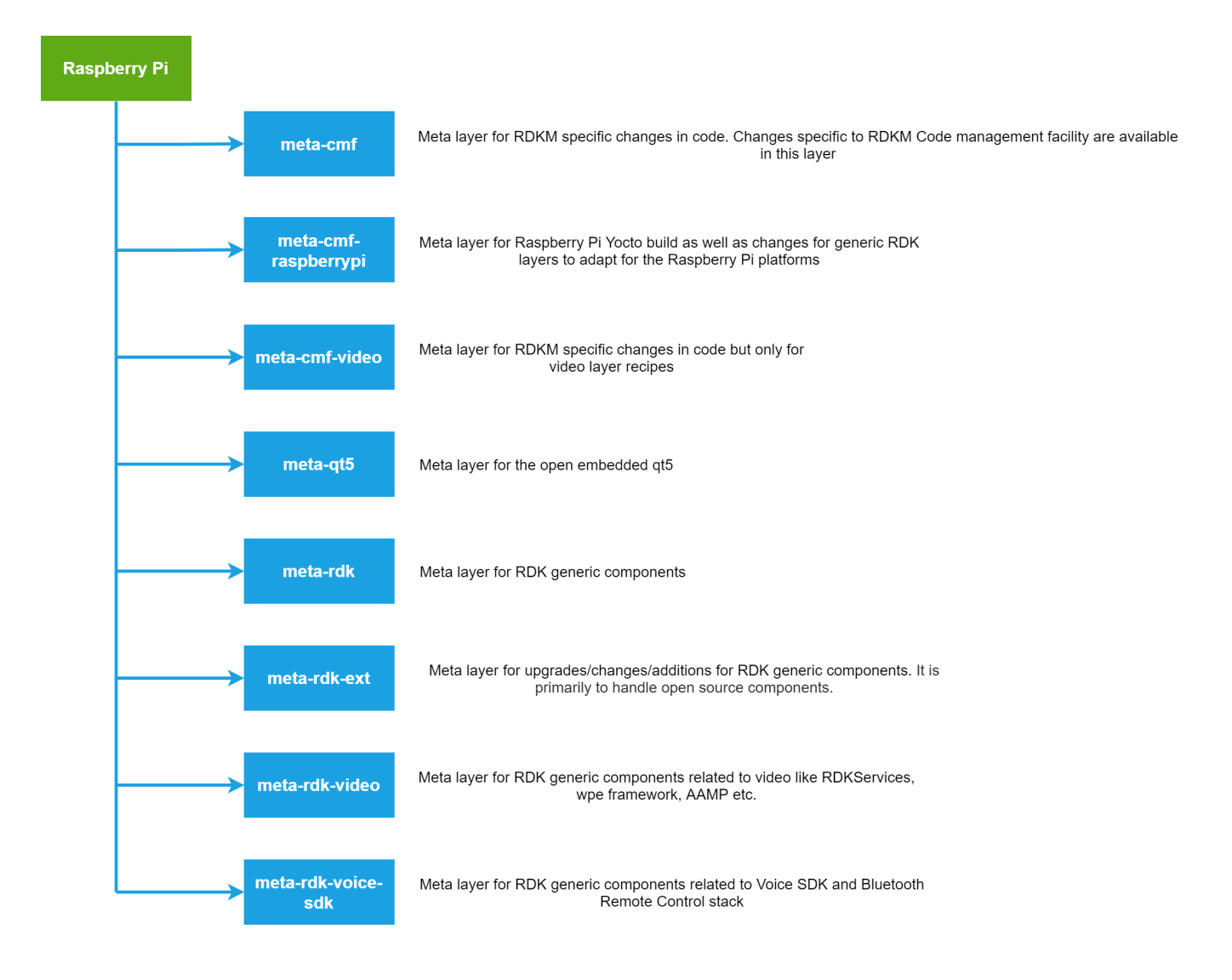

Below is the major meta-layers specific to Amlogic IPSTB

### Amlogic major meta-layers structure:

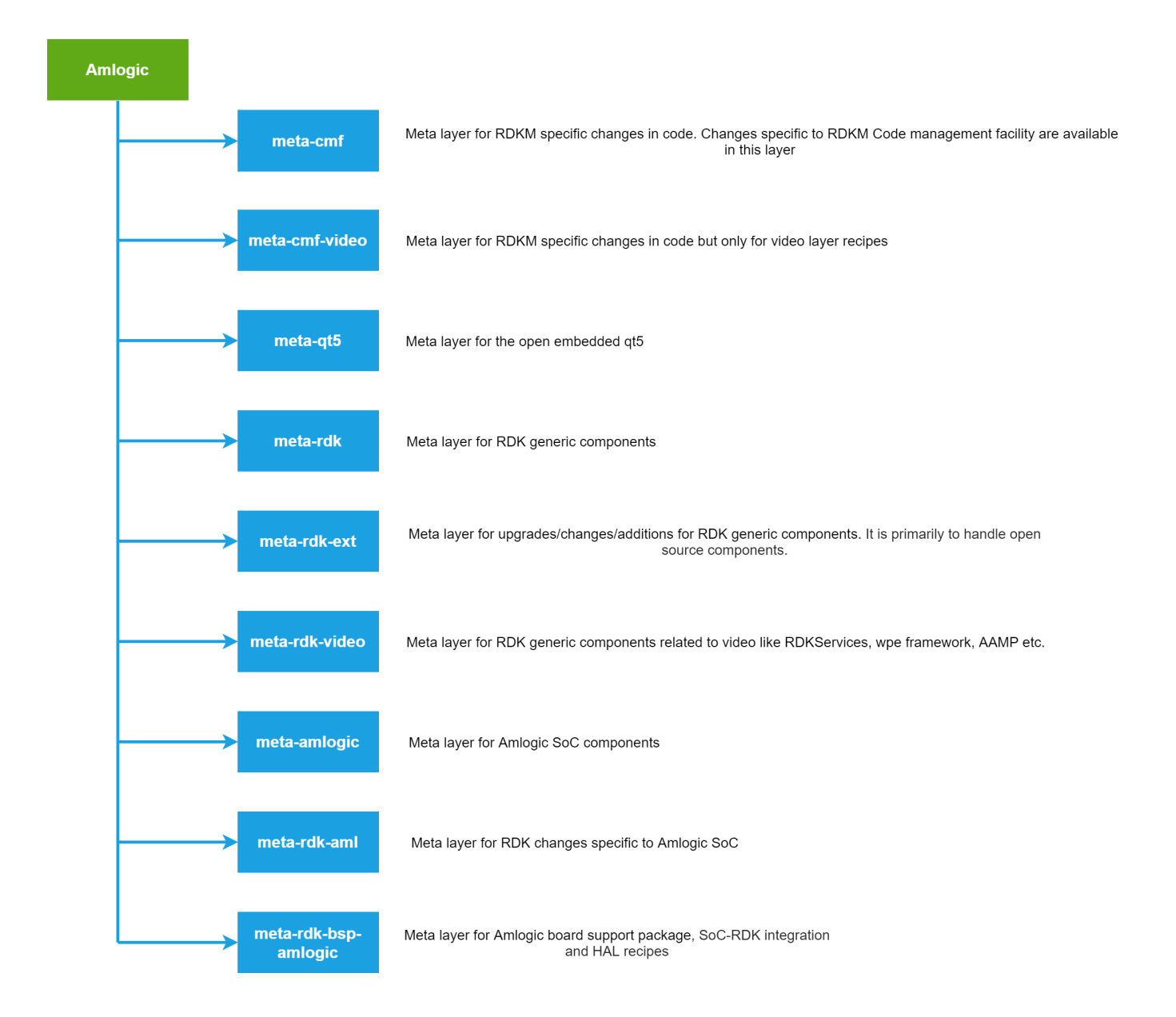

# <span id="page-13-0"></span>Setup and Develop Thunder plugin

# Steps involved in implementing new RDK services Plug-In

RDK components implemented as Thunder plugins are called as RDKServices. it is developed based on the Thunder (WPE) Framework. Services each other or a particular service can be COMRPC for (communication between plugins) or JSONRPC (for external communication). It has a web-based controller UI.

Reference :<https://github.com/rdkcentral/rdkservices/pull/960>

In RDK services -plugins workspace:

Cloned from <https://github.com/rdkcentral/rdkservices>

\$ git clone https://github.com/rdkcentral/rdkservices

#### **Inside PluginName directory**

1. <PluginName>.json : This file contains the plugin's information like schema, information and interface json file.

a. PluginTemplate.json

- 2. CmakeLists.txt: [CMAKE b](https://cmake.org/overview/)ased configuration file which contains a set of directives and instructions describing the project's source files and targets. This is used to compile the Plug-in code to generate the plugin library(Shared library by default; ".so"). External dependencies can be included/linked to the target with the help of CMakeLists.txt configurations.
- 3. Module.h: This header file includes the support for JSON request, response, logging etc...
- 4. Module.cpp: This file is used to declare the module name for the Plug-in. This file contains the plugin's information like schema, information and interface json file (defined earlier).
- 5. <PluginName>.config: This file is used to set configurations of the Plug-in . Ex:- set (autostart true) Used to make the Plug-in to start automatically along with wpeframework daemon
- 6. <PluginName>.h :Declare the plugin class in this which should contains all the structures, variables and methods which are needed for plugin implementation. The interface header auto-generated earlier will be used here,
- 7. <PluginName>.cpp: This class does contains all the definitions for the methods declared in the Plugin.h and those definitions should be defined inside the below namespace.
- 8. Cmake / (directory) :

PluginTemplate/ CMakeLists.txt PluginTemplate.config PluginTemplate.cpp PluginTemplate.h PluginTemplate.json Module.cpp Module.h [README.md](http://README.md) cmake | FindDS.cmake FindIARMBus.cmake doc [PluginTemplate.md](http://PluginTemplate.md)

#### **<PluginName>.json**

This file contains the plugin's information like schema, information and interface json file.

Syntax :

```
 {
\{ "$schema": "plugin.schema.json",
     "info": {
     "title": "Plugin Name Plugin",
     "callsign": "PluginName",
     "locator": "libWPEFrameworkPluginName.so",
     "status": "production",
     "description": "The PluginName plugin allows retrieving of various plugin-related information.",
     "version": "1.0"
     },
     "interface": {
     "$ref": "{interfacedir}/PluginName.json#"
      }
   }
```
eg: PluginTemplate.json

```
 {
     "locator":"libWPEFrameworkPluginTemplate.so",
     "classname":"PluginTemplate",
     "precondition":[
      "Platform"
     ],
     "callsign":"org.rdk.PluginTemplate",
     "autostart":false
 }
```
#### **<PluginName>.config**

.config files are files used to configure the parameters and initial settings for some computer programs.

```
set (autostart false) \qquad #we are setting autostart condition disable
set (preconditions Platform) 
set (callsign "org.rdk.PluginTemplate") #The callsign name was given to an instance of a plugin.
#One plugin can be instantiated multiple times. but each instance, the instance-name "callsign" must be 
unique. here we using org.rdk.PluginTemplate.
```
#### **<PluginName>.h**

Declare the plugin class in this which should contain all the structures, variables, and methods which are needed for plugin implementation.

```
 namespace WPEFramework {
  namespace Plugin {
   class PluginName : public PluginHost::IPlugin, public PluginHost::IWeb, public PluginHost::JSONRPC {
   public:
     PluginName()
      : _skipURL(0)
      , _service(nullptr)
       , _subSystem(nullptr)
      {
       RegisterAll();
      }
      virtual ~PluginName()
      {
      UnregisterAll();
      }
    }
    ---------------------------------------
                   ---------------------------------------
   }
}
```
#### eg: PluginTemplate.h

for more information refer PluginTemplate.h

#### **<PluginName>.cpp**

This class does contain all the definitions for the methods declared in the PluginTemplate.h and those definitions should be defined inside the below namespace.

The plugin should register using service registration MACRO as declared below :

```
 namespace WPEFramework {
  namespace Plugin { 
   SERVICE_REGISTRATION(Plugin, 1, 0);
    ---------------------------------------
 ---------------------------------------
    ---------------------------------------
   }
  }
```
#### To initialize and deinitialize or activate or deactivate handler for the plugin services :

```
const string PluginTemplate::Initialize(PluginHost::IShell* /* service */)
\left\{ \begin{array}{ccc} 1 & 1 & 1 \\ 1 & 1 & 1 \end{array} \right\} //shared pointer initialized
            //initialize external library
           LOGINFO();
            return (string());
 }
void PluginTemplate::Deinitialize(PluginHost::IShell* /* service */)
\left\{ \begin{array}{ccc} 1 & 1 & 1 \\ 1 & 1 & 1 \end{array} \right\} //shared pointer deinitialized
            //deinitialize external library
            LOGINFO();
 }
```
eg:

```
namespace WPEFramework {
     namespace Plugin { 
          SERVICE_REGISTRATION(Plugin, 1, 0);
           //registration
           //All the methods declared in Plugin.h should be registered here
           //initialize and deinitialize the handlers for the plug-in service
           //All the methods declared in Plugin.h should be defined here
     }
}
```
#### **CMakeLists.txt**

Using the CMake utility this file contains the task needed to be done to make a plug-in. Also contains packages, libraries needed to compile, its path, and other plugin-in configuration option.

This file contains a set of directives and instructions describing the project's source files and targets (executable, library, or both).

```
set(PLUGIN_NAME PluginTemplate) \qquad # to set a environment variable set(<variable>
<value>)
set(MODULE_NAME ${NAMESPACE}${PLUGIN_NAME})
find_package(${NAMESPACE}Plugins REQUIRED) # to Finds and loads settings from an external 
project.
#Adds a library target called <name> to be built from the source files listed in the command invocation. The
<name> corresponds to the logical target name and must be globally unique within a project.
add_library(${MODULE_NAME} SHARED
        PluginTemplate.cpp
        Module.cpp
        ../helpers/utils.cpp)
```
#### **Code flow**

- Enable or disable the plug-in flag in the recipe file.
- Add this flag into the main CMakeLists.txt file present in the rdkservice.
- $\bullet$ It will invoke CMakeLists file present in the <plugin name>/ (eg: PluginTemplate/CMakeLists.txt).
- When this file started to execute it finds dependencies, packages. it compiled and generate .so file.

#### **To add plugin in rdkservices CMakeLists.txt**

In rdkservices directory open CmakeLists.txt :

\$ vi CmakeLists.txt

add these lines ( by default its disabled ) :

```
 if(PLUGIN_PLUGINTEMPLATE)
        add_subdirectory(PluginTemplate)
 endif()
```
it will invoke your CMakeLists.txt file present in your plugin directory.

#### **Compilation and Install**

To include **plugintemplate** plugin in build sequence, Open rdkservices recipe file and add below line. By default; its configured to be disabled while building rdkservices.

\$ vi meta-rdk-video/recipes-extended/rdkservices/rdkservices\_git.bb

```
PACKAGECONFIG[plugintemplate] = " -DPLUGIN_PLUGINTEMPLATE=OFF,-DPLUGIN_PLUGINTEMPLATE=ON, "
```
To include the plugin in rdkservises build; add the same in packageconfig in rdkservices recipe:

PACKAGECONFIG += " plugintemplate"

to compile and install in build directory :

\$ bitbake -c compile -f rdkservices

once build complete copy .json, .so file into raspberry Pi.

Copy the Plugin.json (eg: PluginTemplate.json) file to "/etc/WPEFramework/plugins" in raspberry Pi

Copy the plugin library ([libWPEFrameworkPluginTemplate.so\)](http://libWPEFrameworkPlugin.so) to "/usr/lib/wpeframework/plugins"

so that the controller plugin identify it and list it in the WebUI ( controller UI ).

#### **Controller UI**

Controller UI is a web UI that can be launched from a host machine's (machine under the same network where Rpi resides) browser. This UI can be loaded with the Rpi box's IP address with Thunder's port number configured [\(here](https://github.com/rdkcentral/Thunder/blob/master/Source/WPEFramework/GenericConfig.cmake#L21)). RDKServices uses 9998 as port.

URL: http://<IP address of the Target device>:9998

Defalut page of Controller UI shall be loaded on web-browser and that will be of Controller tab. Controller tab allows all available plugins to be enabled or disabled.

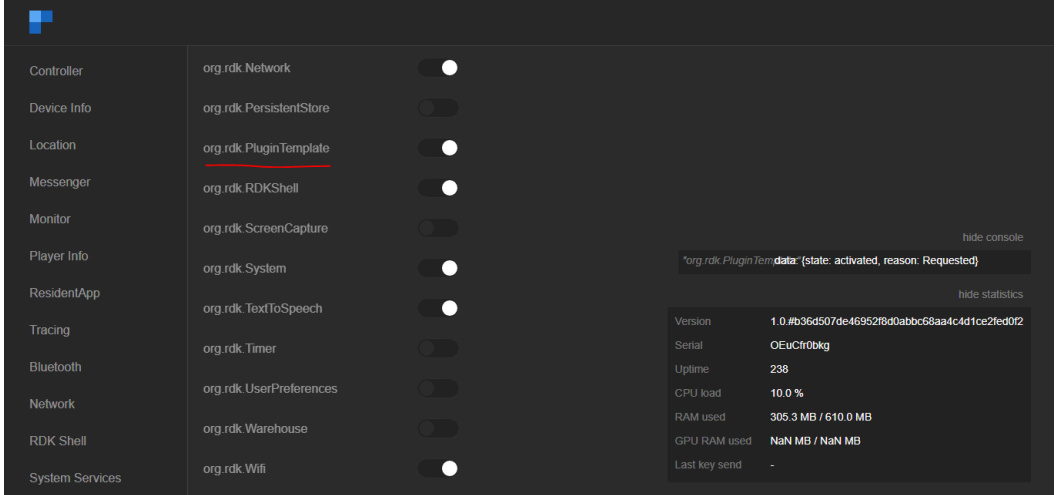

#### **PluginTemplate JSON RPC command**

Each RDK Service can be validated through JSON RPC Commands through HTTP. It has a request and response in JSN format.

#### Note: the argument is case sensitive.

#### "callsign":"org.rdk.PluginTemplate"

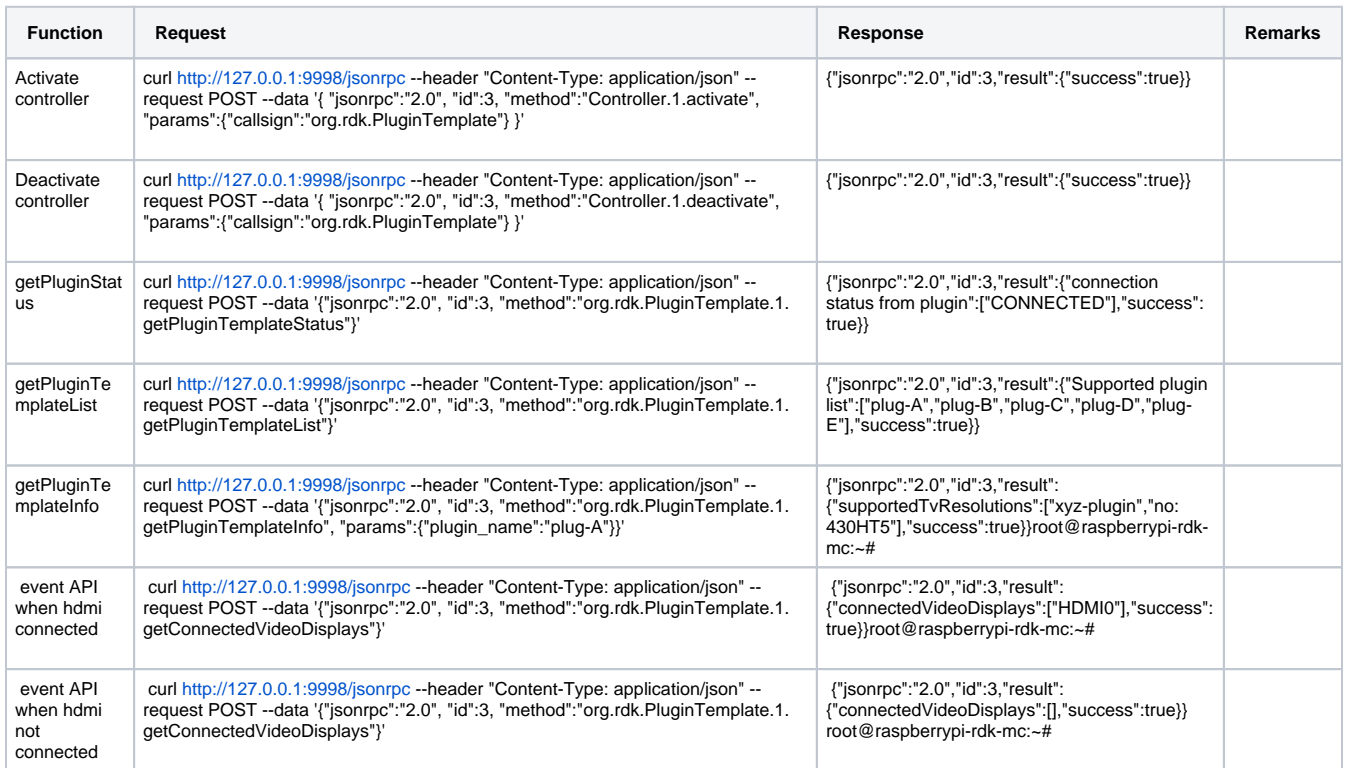

```
root@raspberrypi-rdk-mc:~# curl http://127.0.0.1:9998/jsonrpc --header "Content-Type: application/json" --
request POST --data '{ "jsonrpc":"2.0", "id":3, "method":"Controller.1.activate", "params":{"callsign":"org.
rdk.PluginTemplate"} }' 
{"jsonrpc":"2.0","id":3,"result":{"success":true}}root@raspberrypi-rdk-mc:~#
root@raspberrypi-rdk-mc:~#
root@raspberrypi-rdk-mc:~# curl http://127.0.0.1:9998/jsonrpc --header "Content-Type: application/json" --
request POST --data '{ "jsonrpc":"2.0", "id":3, "method":"Controller.1.deactivate", "params":{"callsign":"
org.rdk.PluginTemplate"} }' 
{"jsonrpc":"2.0","id":3,"result":{"success":true}}root@raspberrypi-rdk-mc:~#
root@raspberrypi-rdk-mc:~#
root@raspberrypi-rdk-mc:~# curl http://127.0.0.1:9998/jsonrpc --header "Content-Type: application/json" --
request POST --data '{"jsonrpc":"2.0", "id":3, "method":"org.rdk.PluginTemplate.1.getPluginTemplateStatus"}'
{"jsonrpc":"2.0","id":3,"result":{"connection status from plugin":["CONNECTED"],"success":true}}
root@raspberrypi-rdk-mc:~#
root@raspberrypi-rdk-mc:~#
root@raspberrypi-rdk-mc:~# curl http://127.0.0.1:9998/jsonrpc --header "Content-Type: application/json" --
request POST --data '{"jsonrpc":"2.0", "id":3, "method":"org.rdk.PluginTemplate.1.getPluginTemplateList"}'
{"jsonrpc":"2.0","id":3,"result":{"Supported plugin list":["plug-A","plug-B","plug-C","plug-D","plug-E"],"
success":true}}root@raspberrypi-rdk-mc:~#
root@raspberrypi-rdk-mc:~#
root@raspberrypi-rdk-mc:~# curl http://127.0.0.1:9998/jsonrpc --header "Content-Type: application/json" --
request POST --data '{"jsonrpc":"2.0", "id":3, "method":"org.rdk.PluginTemplate.1.getPluginTemplateInfo", 
"params":{"plugin_name":"plug-A"}}'
{"jsonrpc":"2.0","id":3,"result":{"supportedTvResolutions":["xyz-plugin","no:430HT5"],"success":true}}
root@raspberrypi-rdk-mc:~#
root@raspberrypi-rdk-mc:~#
root@raspberrypi-rdk-mc:~# curl http://127.0.0.1:9998/jsonrpc --header "Content-Type: application/json" --
request POST --data '{"jsonrpc":"2.0", "id":3, "method":"org.rdk.PluginTemplate.1.
getConnectedVideoDisplays"}'
{"jsonrpc":"2.0","id":3,"result":{"connectedVideoDisplays":["HDMI0"],"success":true}}root@raspberrypi-rdk-mc:
\sim \pmroot@raspberrypi-rdk-mc:~#
root@raspberrypi-rdk-mc:~# curl http://127.0.0.1:9998/jsonrpc --header "Content-Type: application/json" --
request POST --data '{"jsonrpc":"2.0", "id":3, "method":"org.rdk.PluginTemplate.1.
getConnectedVideoDisplays"}'
{"jsonrpc":"2.0","id":3,"result":{"connectedVideoDisplays":[],"success":true}}root@raspberrypi-rdk-mc:~#
root@raspberrypi-rdk-mc:~#
```
### **OUT OF PROCESS Plugin**

Here the plugin is developed as out of process, which runs as a separate thread from WPEFramework. Servi ces each other or a particular service can be COMRPC ( for communication between plugins) or JSONRPC (for external communication). it has a webbased controller UI.

#### **Inside PluginName directory**

OutOfProcessPlugin/ CMakeLists.txt OutOfProcessPlugin.config OutOfProcessPlugin.cpp OutOfProcessPlugin.h

 OutOfProcessPluginJsonRpc.cpp OutOfProcessPlugin.json Module.cpp Module.h [OutOfProcessPlugin.md](http://OutOfProcessPlugin.md)

#### **<PluginName>.json**

 This file contains the plugin's information like schema, information and interface json file. Here the outofprocess will be true, which indicates that the plugin run as a seperate process.

eg: OutOfProcessPlugin.json

```
{
 "locator":"libWPEFrameworkOutOfProcessPlugin.so",
 "classname":"OutOfProcessPlugin",
 "precondition":[
   "Platform"
 ],
 "autostart":true,
 "configuration":{
  "root":{
   "outofprocess":true
   }
 }
}
```
#### **<PluginName>.config**

.config files are files used to configure the parameters and initial settings for some computer programs.

Here outofprocess is set to true, to make plugin as out of process plugin.

```
set (autostart true)
set (preconditions Platform)
map()
     kv(outofprocess true)
end()
ans(rootobject)
```
#### **<PluginName>.h**

Declare the plugin class in this which should contain all the structures, variables, and methods which are needed for plugin implementation.

```
 namespace WPEFramework {
   namespace Plugin {
   class PluginName : public PluginHost::IPlugin, public PluginHost::IWeb, public PluginHost::JSONRPC {
   public:
     PluginName()
       : _skipURL(0)
       , _service(nullptr)
       , _subSystem(nullptr)
      {
      RegisterAll();
      }
      virtual ~PluginName()
      {
      UnregisterAll();
      }
   }
    ---------------------------------------
        ---------------------------------------
   }
}
```
#### **<PluginName>.cpp**

This class does contain all the definitions for the methods declared in the Plugin.h and those definitions should be defined inside the below namespace.

The plugin should register using service registration MACRO as declared below :

```
 namespace WPEFramework {
  namespace Plugin { 
   SERVICE_REGISTRATION(Plugin, 1, 0);
       ---------------------------------------
        ---------------------------------------
    ---------------------------------------
   }
  }
```
To initialize and deinitialize or activate or deactivate handler for the plugin services :

```
const string OutOfProcessPlugin::Initialize(PluginHost::IShell* /* service */)
     {
     //shared pointer initialized
     //initialize external library
        LOGINFO( ) \boldsymbol{i} return (string());
         }
void OutOfProcessPlugin::Deinitialize(PluginHost::IShell* /* service */)
         {
     //shared pointer deinitialized
     //deinitialize external library
         LOGINFO();
         }
```
#### Process handler plugin services to receive request and sent responses based on the services :

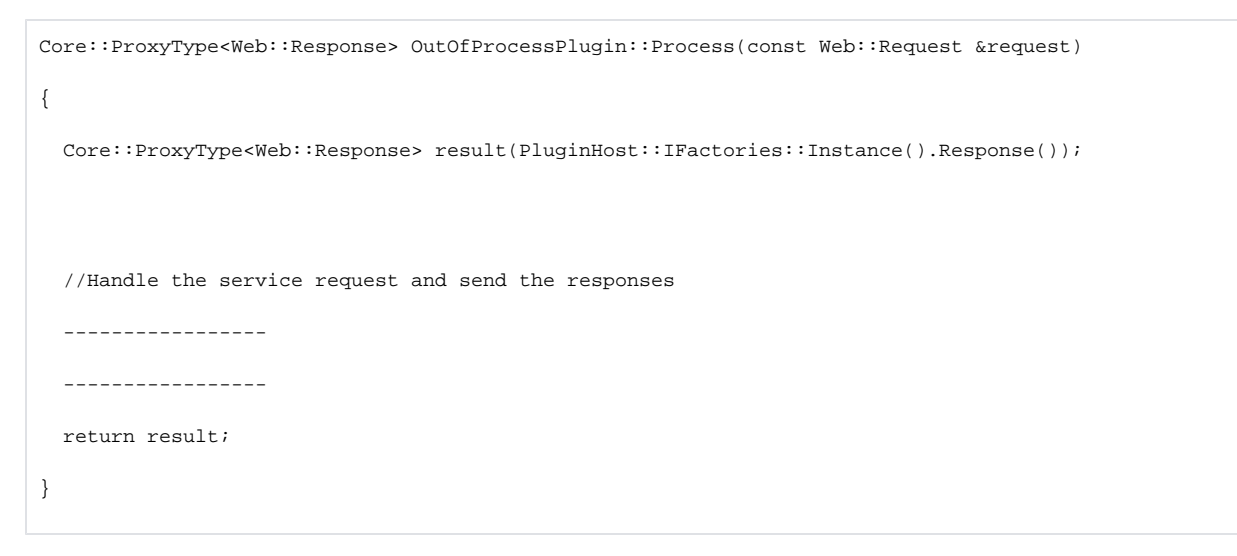

#### eg: refer OutOfProcessPlugin.cpp

#### **<PluginNameJsonRpc>.cpp>**

The PluginNameJsonRpc file contains the registration for methods and properties which are declared in PluginName.h

```
namespace WPEFramework {
      namespace Plugin { 
             //registration
            void OutOfProcessPlugin::RegisterAll()
\left\{ \begin{array}{ccc} 1 & 1 & 1 \\ 1 & 1 & 1 \end{array} \right\} // methods and properties declared in Plugin.h are registered here
                        -------------------
                        ------------------- 
 }
            void OutOfProcessPlugin::UnregisterAll()
            {
            } 
      }
}
```
#### **CMakeLists.txt**

Using the CMake utility this file contains the task needed to be done to make a plug-in. Also contains packages, libraries needed to compile, its path, and other plugin-in configuration option.

This file contains a set of directives and instructions describing the project's source files and targets (executable, library, or both).

```
set(PLUGIN_NAME OutOfProcessPlugin) \qquad # to set a environment variable set(<variable>
<value>)
set(MODULE_NAME ${NAMESPACE}${PLUGIN_NAME})
find_package(${NAMESPACE}Plugins REQUIRED) # to Finds and loads settings from an external 
project.
#Adds a library target called <name> to be built from the source files listed in the command invocation. The
<name> corresponds to the logical target name and must be globally unique within a project.
add_library(${MODULE_NAME} SHARED
    OutOfProcessPlugin.cpp
    OutOfProcessPluginJsonRpc.cpp
    Module.cpp)
```
#### The **Code flow, Compilation and Install** steps are similar to the PluginTemplate.

The last step,

Copy the Plugin.json (eg: OutOfProcessPlugin .json) file to "/etc/WPEFramework/plugins" in Raspberry Pi

Copy the plugin library ([libWPEFrameworkOutOfProcessPlugin.so\)](http://libwpeframeworkplugin.so/) to "/usr/lib/wpeframework/plugins"

so that the controller plugin identify it and list it in the WebUI ( controller UI ).

#### **Controller UI**

• [Inside PluginName directory](https://wiki.rdkcentral.com/display/RDK/Copy+of+RDKServices+Plugin+Template-for+RDK+Video+Guide#CopyofRDKServicesPluginTemplateforRDKVideoGuide-InsidePluginNamedirectory.1)

Controller UI is a web UI that can be launched from a host machine's (machine under the same network where Rpi resides) browser.

URL: http://<IP address of the Target device>:9998

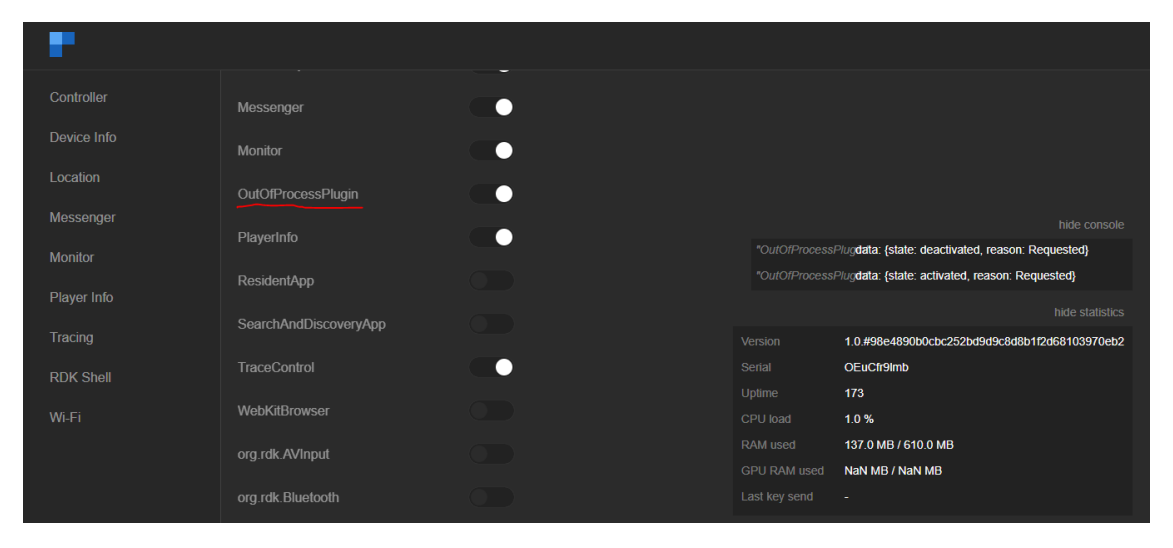

### **OutOfProcessPlugin JSON RPC command**

Each RDK Service can be validated through JSON RPC Commands through HTTP. It has a request and response in JSON format.

Note: the argument is case sensitive.

"callsign":"OutOfProcessPlugin"

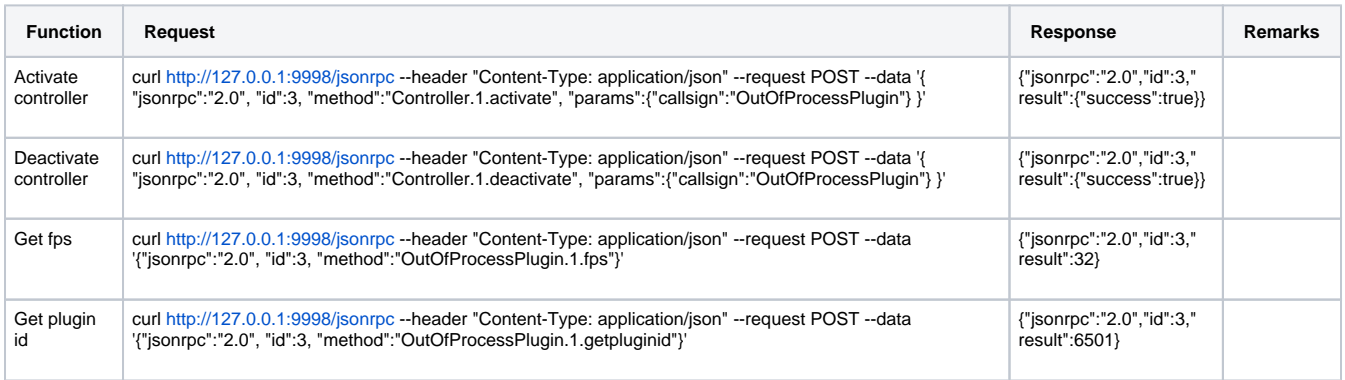

# <span id="page-24-0"></span>Interface with other RDK services

RDK components implemented as Thunder plugins are called as RDKServices. It is developed based on the Thunder (WPE) Framework. Services each other or a particular service can be COMRPC ( for communication between plugins) or JSONRPC (for external communication).i.e.

**COMRPC** is used to communicate between the plugins (out of process) or to communicate for larger data.

**JSONRPC** is used to fetch/update info to or from plugins externally (most of the plugins provide this in interface, similar to ReST API) also it can be used from applications.

For instance please see below Bluetooth plugin's **pair** method with JSONRPC interface.

#### **Events**

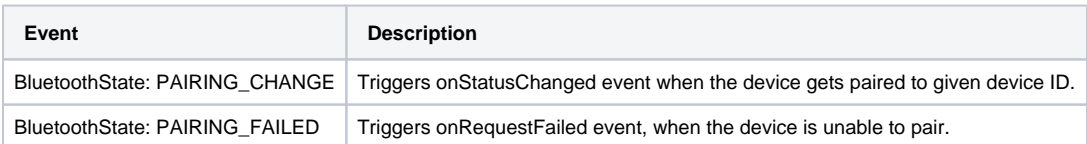

### **Parameters**

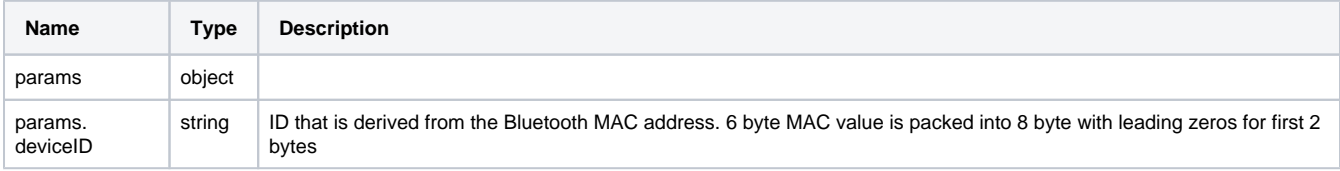

### **Result**

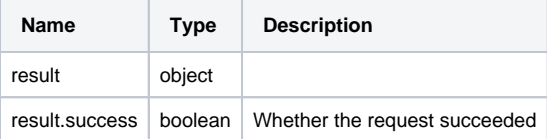

#### **Request**

```
{
    "jsonrpc": "2.0",
    "id": 42,
    "method": "org.rdk.Bluetooth.1.pair",
     "params": {
         "deviceID": "61579454946360"
     }
}
```
#### **Response**

```
{
    "jsonrpc": "2.0",
    "id": 42,
    "result": {
         "success": true
     }
}
```
For more details please refer : <https://github.com/rdkcentral/rdkservices/blob/sprint/2107/Bluetooth/doc/BluetoothPlugin.md#pair-method>

### **The corresponding implementation in ThunderJS is given below:**

```
 this.thunderJS.call('org.rdk.Bluetooth', 'pair', { deviceID: deviceIDval },
   (err, result) => {
      if (err) {
        Log.info('\n Bluetooth Pair error' + JSON.stringify(err))
      } else {
        Log.info('Pairing success' + JSON.stringify(result))
      }
    }
  )
```
To know more about how to implement JSONRPC inerface using ThunderJS in JS environment please see [https://github.com/rdkcentral/ThunderJS](https://github.com/rdkcentral/ThunderJS/blob/master/readme.md) [/blob/master/readme.md](https://github.com/rdkcentral/ThunderJS/blob/master/readme.md)

# <span id="page-26-0"></span>Interface with Lightning apps

ThunderJS is used to make easy to make API calls to Thunder (WPEframework) over a Websocket connection. ThunderJS can also be used to listen to (and act upon) notifications broadcasted by Thunder. ThunderJS is an *isomorphic* library, which means it can be used in a browser environment as well as a NodeJS environment.

Lightning is a Javascript TV app development framework based on NodeJS environment. So ThunderJS can be easily integrated to the Lightning apps.

### **Adding ThunderJS dependency to package.json**

ThunderJS dependencies can be added manually to the lightning projects by adding "ThunderJS": "github:rdkcentral/ThunderJS",' to the package.json under 'devDependencies' and then run 'npm install'.

#### OR

ThunderJS can be installed into your project via NPM command. Then the package.json will be updated with the thunder dependency "npm install github:rdkcentral/ThunderJS"

Snippet of package.json is given below .To use the ES6 syntax, we need add the Babel dependency also.

```
 }
},
"devDependencies": {
 "@babel/core": "^7.7.2",
  "ThunderJS": "github:rdkcentral/ThunderJS",
  "babel-eslint": "^10.0.3",
 "dashjs": "^3.1.3",
  "eslint": "^6.6.0",
  "eslint-config-prettier": "^6.7.0",
  "eslint-plugin-prettier": "3.1.1",
  "hls.js": "^0.13.2",
  "husky": "^3.1.0",
 "lint-staged": "^9.4.3"
 "prettier": "^1.19.1"
  }
}
```
# **Import ThunderJS dependency in Lightning script**

Next you can import the ThunderJS dependency into your own script like given below.

import ThunderJS from 'ThunderJS',

### **Initializing the library**

The library can be initialised by passing the IP, port and other parameters mentioned below

```
const config = { 
 host: '192.168.1.100', // defaults to localhost, 
 port: 2020, // defaults to 80 endpoint: '/api', // defaults to '/jsonrpc' 
 protocol: 'wss://', // defaults to 'ws://' 
 subprotocols: 'notification', // WebSocket sub-protocols, defaults to 'notification'
}
 const thunderJS = ThunderJS(config)
```
Example:

```
this.config = \{ host: '127.0.0.1',
       port:'9998'
}
try {
        this.thunderJS = ThunderJS(this.config)
} catch (err) {
       Log.error('Error in initialising the Thunder JS' , err)
```
### **Making API Calls and read results**

The library supports 2 ways of making API calls, depending on your coding style preferences.

**Option 1 - Argument based**

#### **Option 1 - Argument based**

```
const plugin = 'DeviceInfo'
const method = 'systeminfo'
const params = {
  foo: 'bar'
}
thunderJS.call(plugin, method, params)
```
#### **Option 2 – Object based**

```
const params = {
   foo: 'bar'
}
thunderJS.DeviceInfo.systeminfo(params)
```
#### The result can be processed in two ways also

#### **Option 1 - Promise based**

```
thunderJS.DeviceInfo.systeminfo()
  .then(result \Rightarrow {
    console.log('Success', result)
 \}).catch(err => {
    console.error('Error', err)
   })
```
#### **Option 2 - Callback based**

```
thunderJS.DeviceInfo.systeminfo((err, result) => {
   if(err) {
     console.error('Error', err)
   }
  else {
    console.log('Success!', result)
   }
})
```
Example for Argument based call for Bluetooth plugin is given below where the result is processed in callback based method

Bluetooth plugin pair method - <https://github.com/rdkcentral/rdkservices/blob/sprint/2107/Bluetooth/doc/BluetoothPlugin.md#pair-method>

Corresponding implementation in ThunderJS

```
this.thunderJS.call('org.rdk.Bluetooth', 'pair', { deviceID: deviceIDval },
   (err, result) => {
      if (err) {
       Log.info('\n Bluetooth Pair error' + JSON.stringify(err))
      } else {
       Log.info('Pairing success' + JSON.stringify(result))
      }
    }
  )
```
#### **Notifications**

Thunder (WPEframework) broadcasts notifications when events ocur in the system. However it will only broadcast those events that the client has subscribed to.

ThunderJS makes it easy to subscribe to specific events, and execute a callback-function upon every notification of each event.

Example for notification event subscriptions is given below.

Bluetooth onDiscovered event - [https://github.com/rdkcentral/rdkservices/blob/sprint/2107/Bluetooth/doc/BluetoothPlugin.md#ondiscovereddevice](https://github.com/rdkcentral/rdkservices/blob/sprint/2107/Bluetooth/doc/BluetoothPlugin.md#ondiscovereddevice-event)[event](https://github.com/rdkcentral/rdkservices/blob/sprint/2107/Bluetooth/doc/BluetoothPlugin.md#ondiscovereddevice-event)

Corresponding implementation in the Lightning App

```
/**
* Event listener to listen to device discovered
*/
this.thunderJS.on('org.rdk.Bluetooth','onDiscoveredDevice',notification =>{
         Log.info('<<Device discovered event>>'+JSON.stringify(notification))
})
/**
```